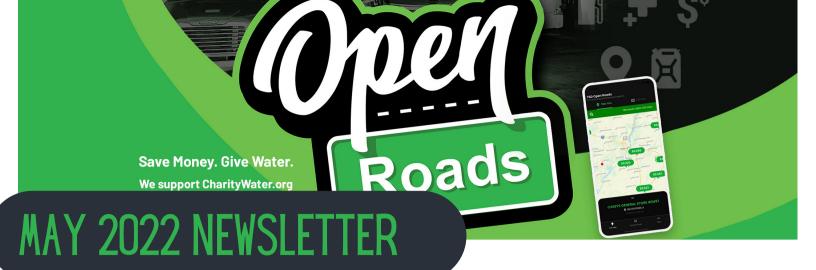

# BRIEF HISTORY OF TSD LOGISTICS & OPEN ROADS

TSD Logistics has earned a reputation as the tire and rubber industry's most trusted carrier of raw materials, including carbon black. Our success has been driven by a commitment to our core values and long-term partnerships with our customers and suppliers. Our company was established in 1980 in Texarkana, Texas, as a family business based on strong Christian values.

The Open Roads fuel program is a division of TSD that was born in March of 2019 during a budget meeting. We were looking to increase our gallons bought without having to add more trucks to our fleet.

The rest is history!

History of TSD and Open Roads Winner of Spring Contest Influencer Corner **Upcoming Rallies** Phone App Tutorial

May 2022 Volume 2

For the month of May, we are doing a Memorial Day giveaway of free fuel. Send an email to Tara at trape@tsdinc.com or just reply back to this email by May 31st for a chance to win. The winner will be randomly selected.

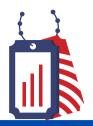

How are you celebrating Memorial Day this year while on the road?

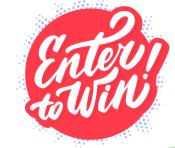

## TUTORIAL ON OPEN ROADS PHONE APP

Below is a step by step walk through of how to operate the phone app that goes with our fuel discount program.

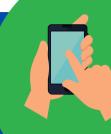

# Open Roads RY hall diseased hargonie Login | Supras Lot Login | Supras Broad diseased a con Control Control Co

## Login Screen

On this screen, you will either register for the app for the 1st time or sign into using your email address and password you created. This login information is the exact same one that you created when you filled out the application for the fuel card on our website. \*Note, it is very case sensitive so make sure enter it exactly as you registered it on the application\*

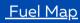

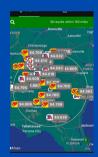

Once you get logged in, the fuel map will populate. This screen is where you will find the stations around you that we get a discount with, what that price is, and the directions on how to get there. The price your see in the bubble is the discounted price. You can zoom in by using your fingers to see specific locations and your exact location by locating the blue dot on the map. \*Note, make sure your location is turned on in the settings of your phone to have that blue dot show on the map.\*

#### **Search Functions**

On the fuel map screen, on the top right you will see a function that says *List View*. By clicking on this screen, you will be able to see all the station in that radius circle in a list. It is the same information that is on the Map View. Also on the fuel map screen you will see a magnifying glass icon towards the top left (located under the Map View). This function will allow you to search for a particular city and the locations around it.

## Selecting A Location

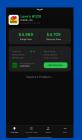

Once you have found a location that you want to go to, you can click on the bubble on the map. This will show you the name of the station and the city it is located in at the bottom of your screen. If you click on that box, it will bring up the information screen for that station. On this screen, you will see the retail price, discounted price, any transaction fees, and a button to click on for directions. If you click on the directions button, your phone map feature will open up and give you turn by turn directions to the station.

## TUTORIAL ON OPEN ROADS PHONE APP CONTINUED

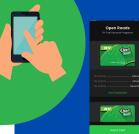

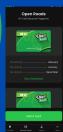

## View Transactions

To view your past transactions, you will go to the Account Cards screen. Once here, you will register for your fuel card to the app. You will enter all 19 digits off the card (top row and bottom row no spaces) and the pin number that you called and created when you got the card (this is not the same as your control number). Once your card is registered, to view the transactions you will click on View Transactions on the picture of the card. This will bring up all the transaction that have been done by this card. If you want to see details on a transaction you will click on the particular one and it will show you all the details.

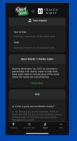

### **Impact**

The Impact screen is an over view of the charity we support, charity: water. This is a screen that will be updated when,

with our customers help, we are able to donate clean water to foreign countries that might not have access to it.

To learn more about this charity, you will need to visit our website.

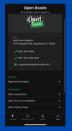

#### More

On this screen, you will find our customer support information like our phone number and email address.

The Log Out button is also located here.

If you have problems logging back into your app after logging out, you can click on Forgot Password located on the Home Screen. Enter the email address that is registered and it will send you the reset code to get that reset. If you don't receive that reset code, you can go to our website where you filled out the application and click on Forgot Password on there and reset it that way. You can also call us and we will reset it on our end for you.

If you find something wrong with the app, you can click on Report a Problem and let us know so we can get it fixed.

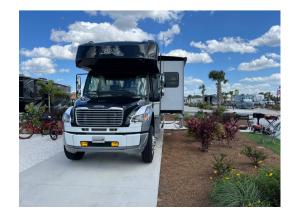

## Winner

The winner of our spring contest for free fuel giveaway is Rick Carson SR! Check out his photo taken at Auburndale, FL!

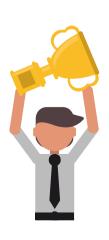

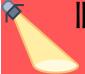

## INFLUENCER CORNER

EACH MONTH WE WILL FEATURE A SOCIAL AEDIA INFLUENCER IN THE RV COMMUNITY THAT ONLY NOT USES OUR PROGRAM BUT IS A BIG CONTRIBUTOR TO ANYTHING AND EVERYTHING RV RELATED.

BE SURE TO GO AND FOLLOW THEIR PAGE

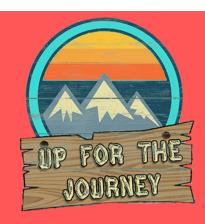

We are Scott & Renee aka Up for the Journey. We sold our house 3 years ago to live full-time in our rv and travel for work

We learned about the TSD card back in 2019 and wish we had learned about it sooner!

It's been such a game-changer for us having the TSD card, not just for the great savings but for the simple fact that Scott is able to pull right into the trucker lanes and not have to worry about fitting into the small regular diesel pumps when we have the rv with us. Renee as a copilot can easily find which truck stops work with the TSD card by using the mobile app.

For a piece of mind and great savings we highly recommend the TSD card.

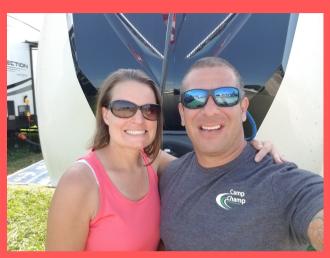

If you are looking for a rally to attend, here is a list of some that we have been made aware of.

May:

Wagon Master
FMCA International
Entegras Coach Owners
Grand Design
Alliance Rally

June:

**New England Grand Design** 

Dynamex Swan Bay FROG TIFFIN

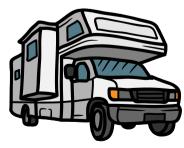

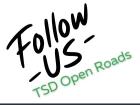

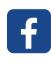

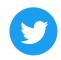

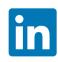

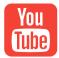